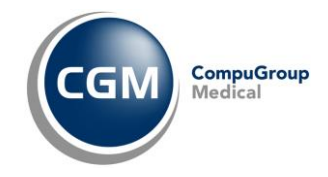

# **PHRONESIS V**

Medicina Generale

**GUIDA OPERATIVA** 

## Nuova Gestione Allegati

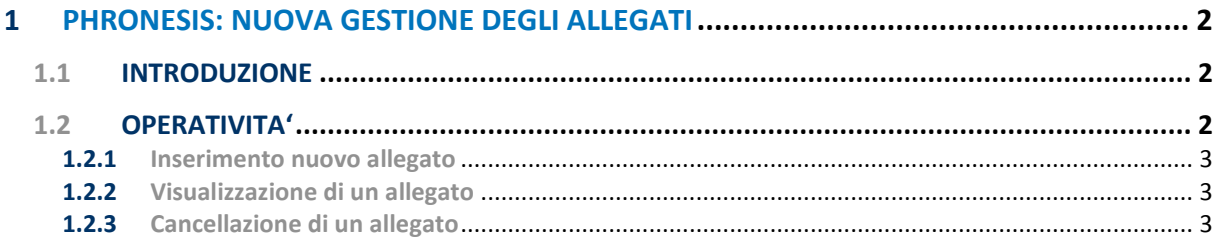

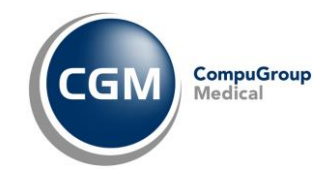

### <span id="page-1-0"></span>**1 PHRONESIS ∇[:](http://support.compugroupmedical.it/home.asp?m=a) NUOVA GESTIONE DEGLI ALLEGATI**

#### <span id="page-1-1"></span>**1.1 INTRODUZIONE**

Con l'aggiornamento di **PHRONESIS** Valla versione 4.1.0.5 è stata introdotta una nuova **gestione degli allegati** che ha come obiettivo primario la risoluzione del problema legato al raggiungimento del limite massimo della capienza della tabella in cui vengono memorizzati i documenti multimediali, oltre che a garantire uno snellimento delle funzionalità connesse a quel tipo di attività.

La **novità rilevante** per il software e il vantaggio per l'utilizzatore di **PHRONESIS** V consiste nel fatto che, mentre sino ad ora era possibile effettuare soltanto l'importazione delle immagini e dei file PDF (tra l'altro, mediante una gestione separata), **adesso il software consente l'importazione di file con qualsiasi tipo di estensione** (documenti di testo, PDF , immagini, audio, video, ecc.), **considerandoli "allegati",** quindi utilizzando un unico canale di gestione.

#### <span id="page-1-2"></span>**1.2 OPERATIVITA'**

Di seguito, riportiamo l'elenco delle sezioni di **PHRONESIS** Vinteressate dalla nuova gestione degli allegati:

- Esami di laboratorio
- Visite specialistiche
- **•** Diagnosi
- Interventi
- Presidi medico-chirurgici e altre prescrizioni
- Day Hospital e ricoveri
- Segni ed esame fisico
- **•** Sintomi
- Esami strumentali e procedure
- Terapia farmacologica
- Fisioterapie, interventi e altre prestazioni
- Visite
- Certificati INPS.

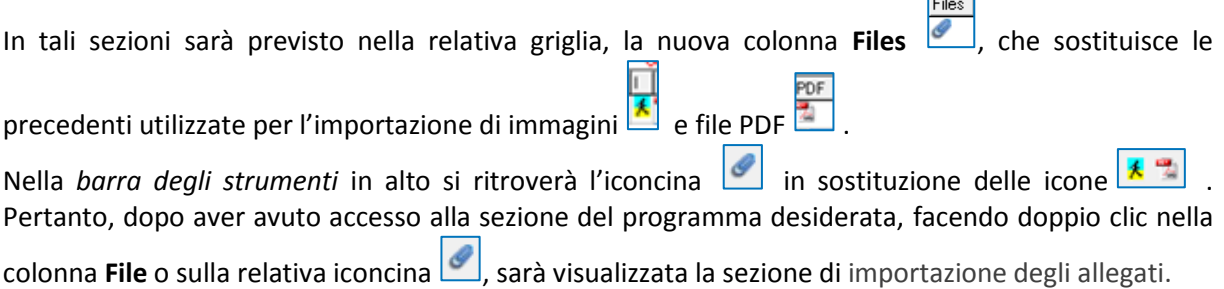

 $\overline{\phantom{0}}$ 

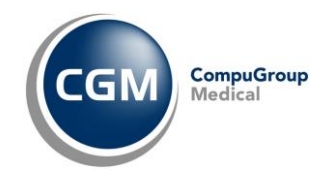

#### <span id="page-2-0"></span>**1.2.1 Inserimento nuovo allegato**

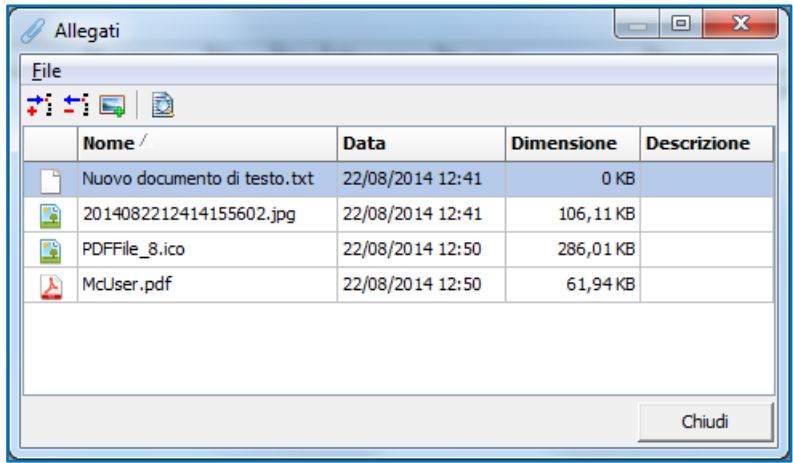

Selezionando l'iconcina **:** o in alternativa accedendo alla voce di menù **File > Aggiungi...** sarà possibile scegliere il file da allegare.

Selezionando l'iconcina **o in alternativa accedendo alla voce di menù File > Aggiungi immagine…** si aprirà il gestore delle immagini così come è sempre avvenuto nel programma. Dunque, le funzionalità di tale sezione sono rimaste invariate rispetto al passato.

*N.B.:* E' possibile importare un file che abbia al max **10 MB** di dimensione.

#### <span id="page-2-1"></span>**1.2.2 Visualizzazione di un allegato**

Effettuando un doppio clic sulla riga del file da visualizzare, il file selezionato verrà aperto con il programma predefinito sul computer, a seconda del tipo di file:

- **Immagini:** gestore delle immagini predefinito di **PHRONESIS**
- **PDF**: visualizzatore di file PDF, qualora ve ne sia installato uno sul computer (ad esempio *Adobe Reader*, ecc.);
- **File di testo**: (.txt, .dat, .doc, .docx, ecc.): gestore dei file di testo, qualora ve ne sia installato uno sul computer (ad esempio *Blocco Note*, *Microsoft Word*, ecc.)
- **Altro tipo di file**: programma impostato come predefinito sul computer che permette la gestione di quel tipo di file.

#### <span id="page-2-2"></span>**1.2.3 Cancellazione di un allegato**

Per procedere alla cancellazione di un allegato, basta selezionare con un clic la riga contenente il file da eliminare e poi fare clic sull'inconcina **:** o in alternativa accedere alla voce di menù **File** > **Cancella…**